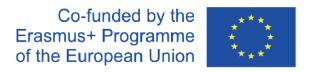

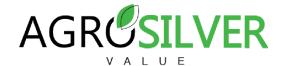

# INSTRUCTION MANUAL FOR UPLOADING VIDEOS TO THE AGROSILVER PLATFORM

Step 1. Visit the Agrosilver platform at the following link: <a href="https://videoplatform.agrosilver.eu/">https://videoplatform.agrosilver.eu/</a>

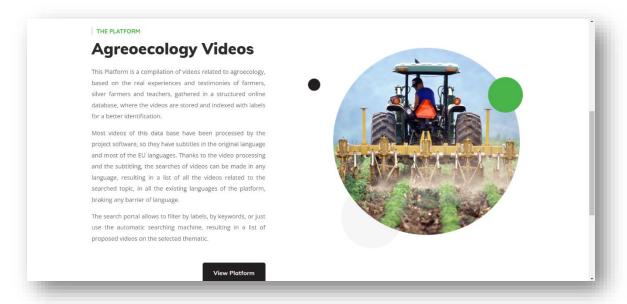

### Step 2. Sign up

First of all, the first thing we have to do is register on the platform. To do this, click on "Sign up" and proceed to provide all the required details about our data.

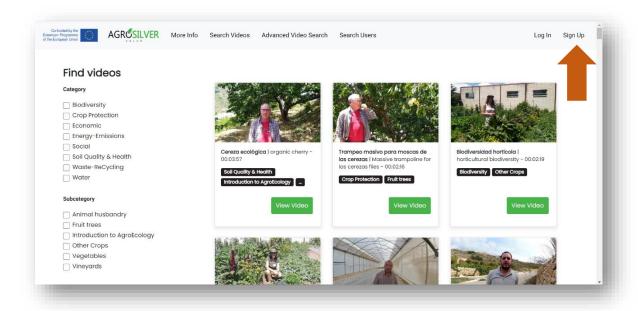

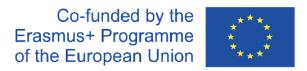

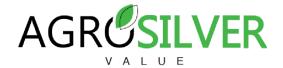

#### Step 3. Upload video

At the moment in which we have registered, the option to upload video appears. We click on it.

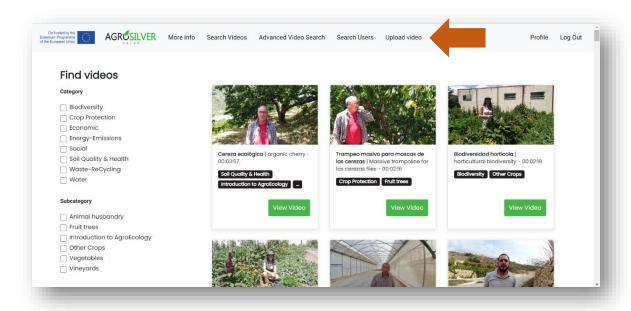

#### Step 4. Complete the data

This is the most important step, since we must be attentive. It is essential that the title is written in the **original language**. The categories can be added up to level 7 and can be selected between:

- Waste/ReCycling: any recovery operation by which waste materials are reprocessed into products, materials or substances whether for the original or other purposes.
- Crop Protection: practice of managing plant diseases, weeds, and other pests
   (both vertebrate and invertebrate) that damage crops and forestry.
- Energy/Emissions: in an energy sense, these are waste products of a process aimed at obtaining useful work. The most common emissions from energy are associated with the generation of electricity and the transportation of people and goods.
- Biodiversity: the variety of plant and animal life in the world or in a particular habitat.

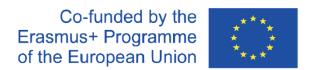

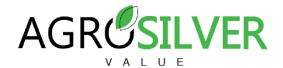

- Soil Quality & Health: measure of the condition of soil relative to the requirements of one or more biotic species and or to any human need or purpose.
- Water: problems or lack of water in the fields.
- Economic: measures for the use of resources, the production of goods and services, the growth of production and well-being over time.
- Social: beneficial repercussions in the whole society or in some social group.

Like the title, the manual keywords and the description must also be written in the original language. Next, the language in which the speaker communicates the information in the video. The description in the original language should not exceed 200 characters.

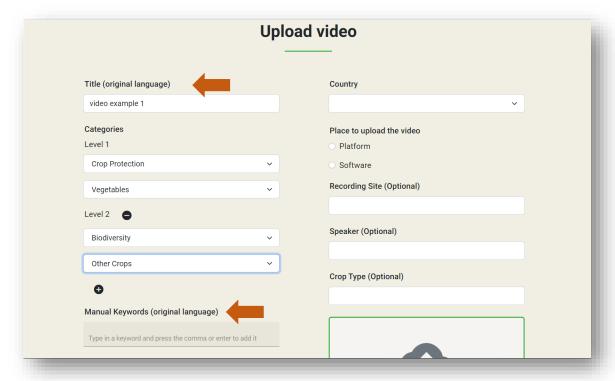

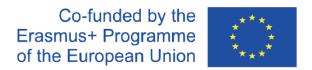

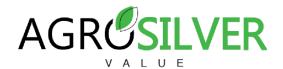

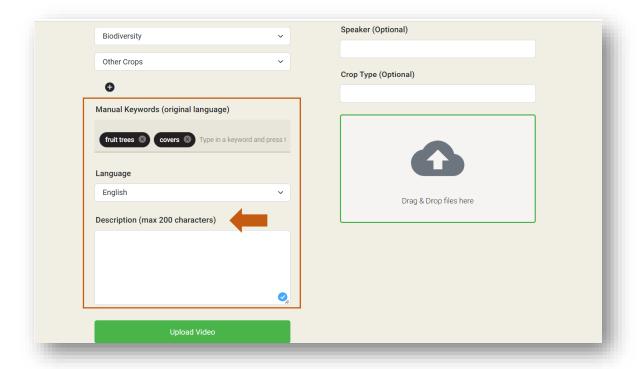

The country that must be indicated is from where the video was sent. About the place to upload the video, it's recommended to select **software**, because it is uploaded on the platform and in the software, while if we select platform, it is only uploaded on the platform.

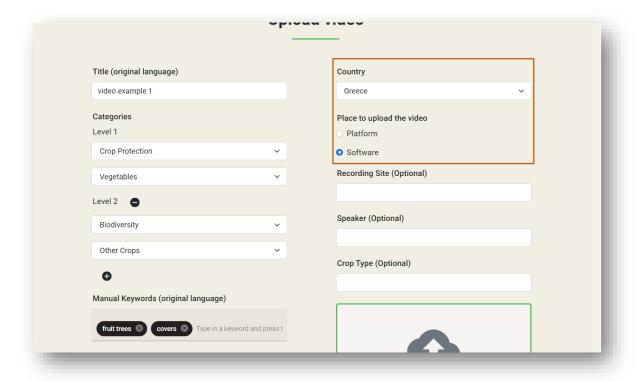

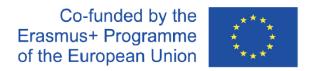

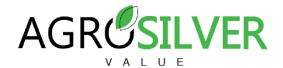

## Step 5. Drag and drop or browse files

Select the video you want to upload and let it load until it reaches 100%.

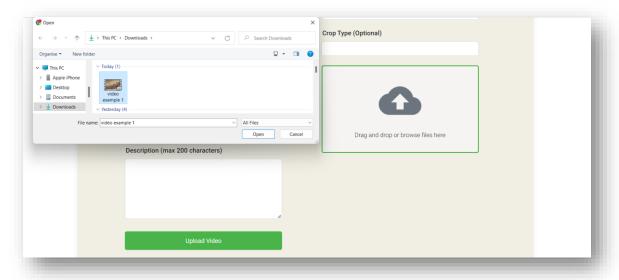

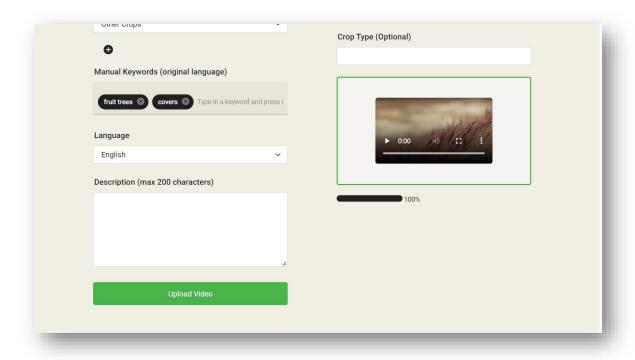

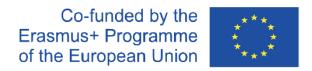

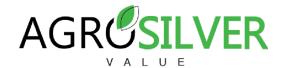

Step 6. Upload the video to the platform

Click on "upload video" and wait for the automatic process.

This message will be opened. Finally, you must wait for the administrator to authorize the video and upload it to the platform.

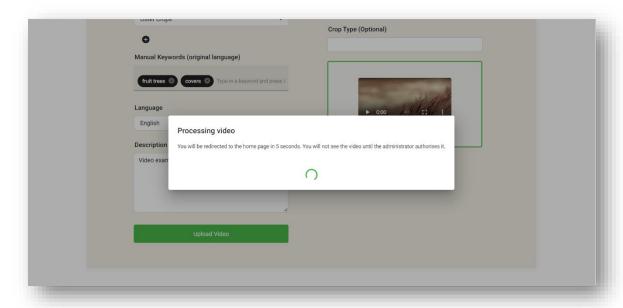